# **AFFORDABILITY PASSPORT**

CUSTOMER USER GUIDE

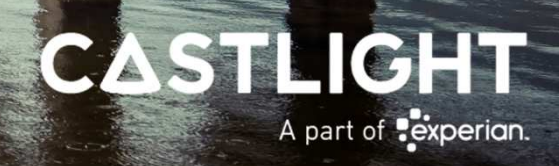

# **GETTING STARTED**

#### **Creating an Affordability Passport is quick and simple.**

All you need to do is follow the screen prompts and you should be done in under 10 minutes.

However, just to be sure that your journey is completely smooth and straightforward, this user guide has been designed to support you step-bystep through the online process and to anticipate any queries you mighthave.

## **THINGS YOU'LLNEED**

Make sure you have got the following:

- **Bank account login details** to allow you to login to your online bank account.
- **Driver's licence, passport** or **identity card** to verify your identity.

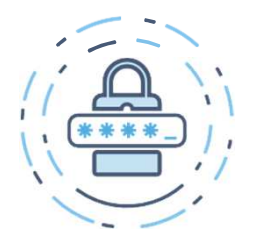

#### **1 | Bank Account Login**

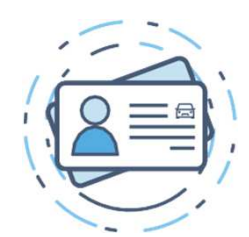

#### **2 | Driver's License**

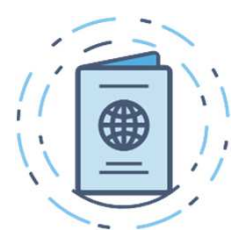

**3 | Passport**

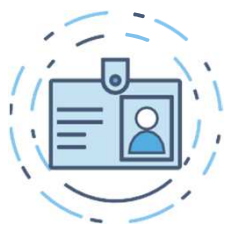

#### **4 | Identitycard**

## **STEP-BY-STEP OVERVIEW**

- 1. Click on the link in your e-mail invitation.
- 2. Register and log into the customer portal.
- 3. Confirm that you're happy with completion of an ID document verification check.
- 4. Set up a new Affordability Passport and confirm yourdetails.
- 5. Upload your identification documents and take a selfie.
- 6. Review your Affordability Passport prior to sharing.

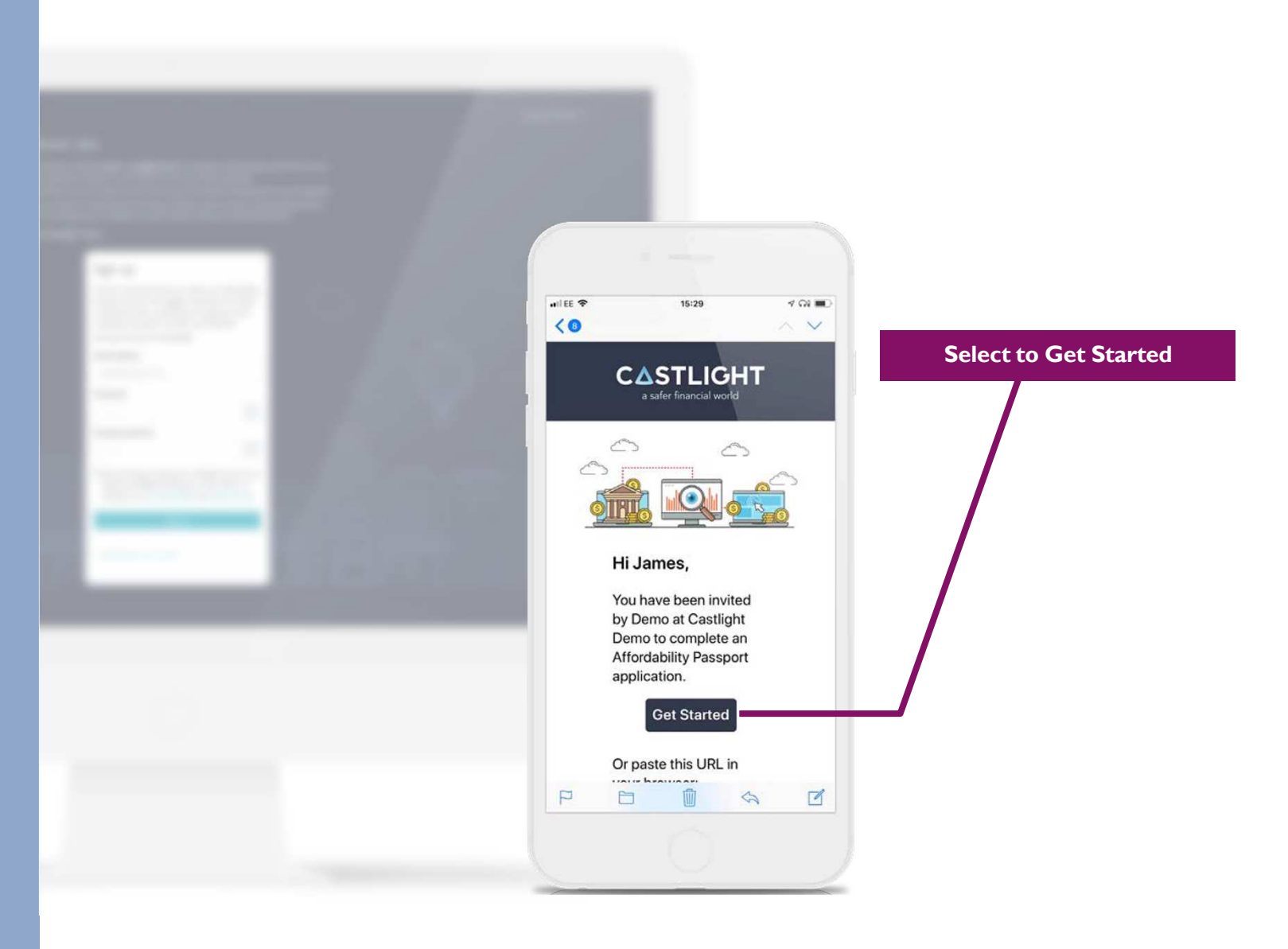

## **LET'S GET STARTED**

First you'll need to sign up. The email address entered byyour adviser is pre-populated –<br>all you need to do is create a all you need to do is create apassword.

For security reasons the password must be a least 9 characters long and contain a mix of uppercase letters, lowercase letters, numbers and special characters (!" $£$ \$%\*&()^).

An example of a strong password is **)78uLYg1!**

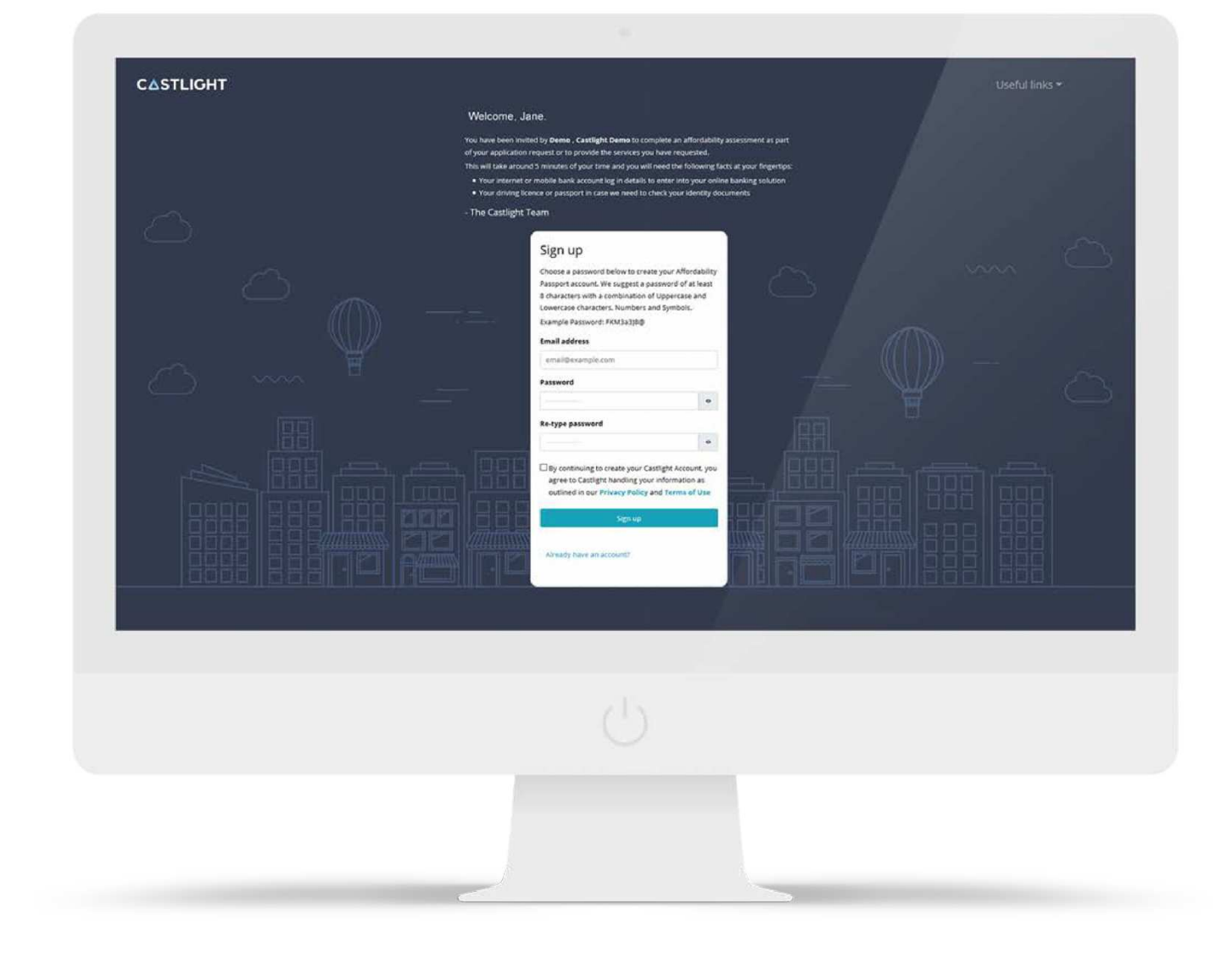

# **YOUR DASHBOARD**

After logging into the system, you will see a new invite to complete your Affordability Passport.

You may also see any previous Affordability Passports you might have created.

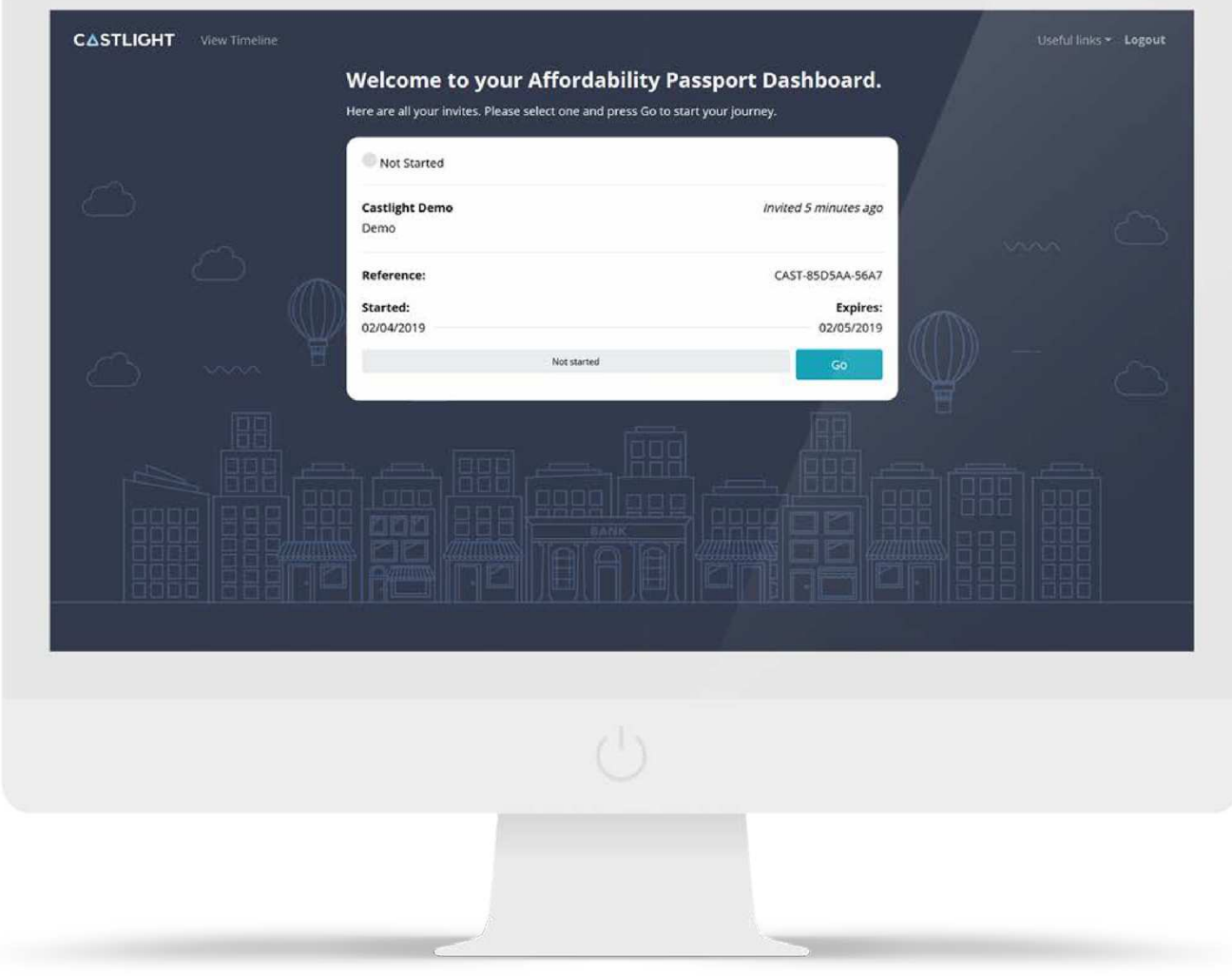

## **USEFUL LINKS**

Using the **Useful links** drop down you will be able to access our **T&Cs**, **Privacy** policy, **Contact** details and your **Rights** information.

**Rights** - is where you can manage your data access requests, in accordance with the requirements of the General Data Protection Regulation (GDPR).

Should you wish to request this data, all you have to do issubmit an **"Exercise Your Rights"** form.

#### **BEGIN YOUR PASSPORT**

On the Homepage press **"Go"** to start your new passport journey.

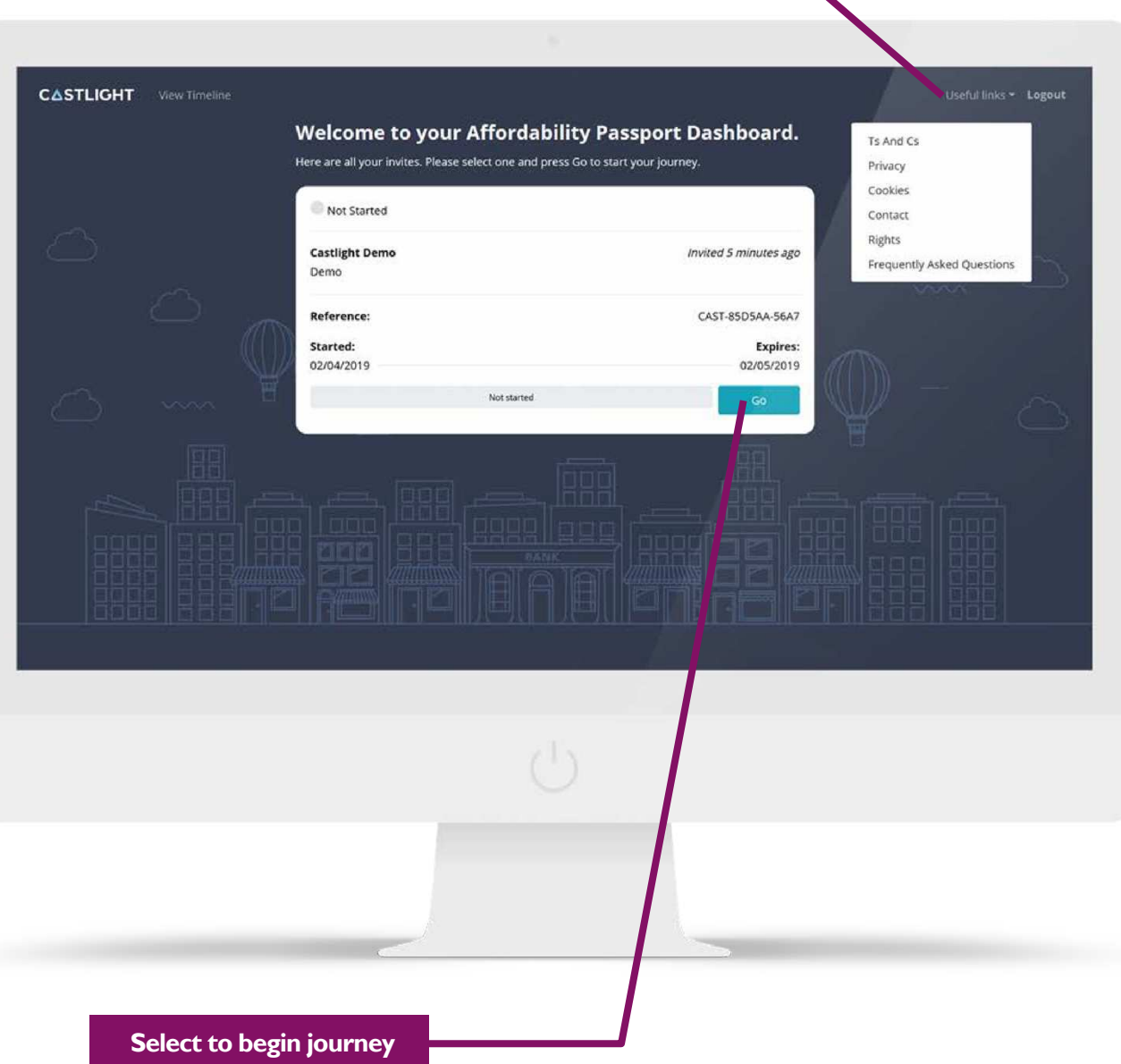

**Click here for useful links**

### **PERSONAL DETAILS**

Next, please confirm whether your personal information and contact details are correct.

Click on the **"Please select"** drop down menu and choose **"Confirm"** or **"IncorrectDetails".**

If any of the details are incorrect then, for security reasons, please contact your adviser directly and ask them to amend the details.

Your adviser will also receive an Email alerting them that changes are to bemade.

If all the details are correct and you have selected **"Confirm"**, you can now press **"Continue"** and procee<sup>d</sup> to the next screen.

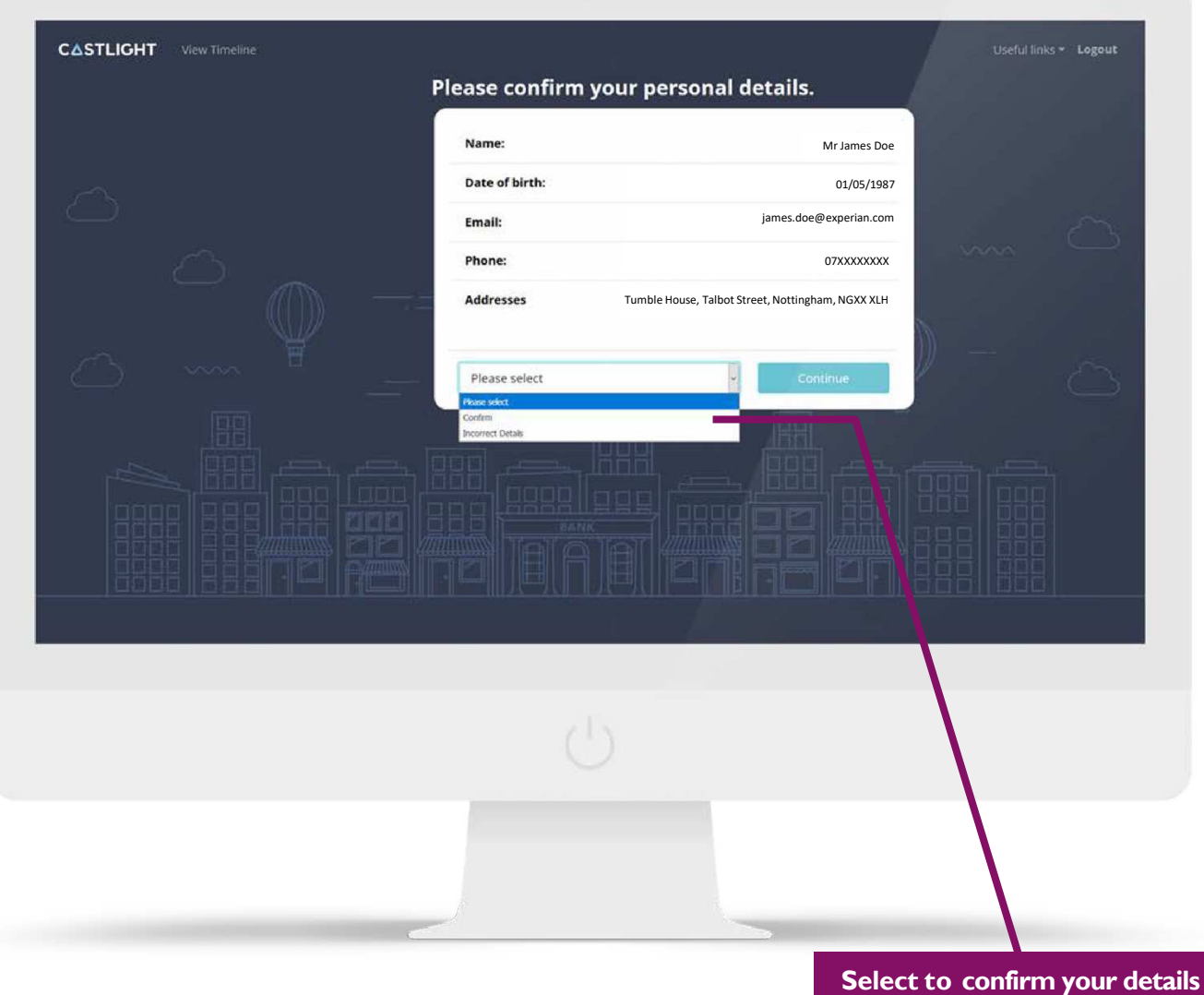

#### **VERIFY IDENTITY**

The Affordability Passport is created within a secure portal, so we take every step to ensure that you are who you say you are.

We will now take you through an identity verification process, where<br>You san quickly and ossily upload you can quickly and easily upload photographs of your ID and a selfie directly from your phone or computer, using an industry-leading identity verification service.

It only takes a few minutes.

If you are happy to go ahead, just click on **"Verify Identity".**

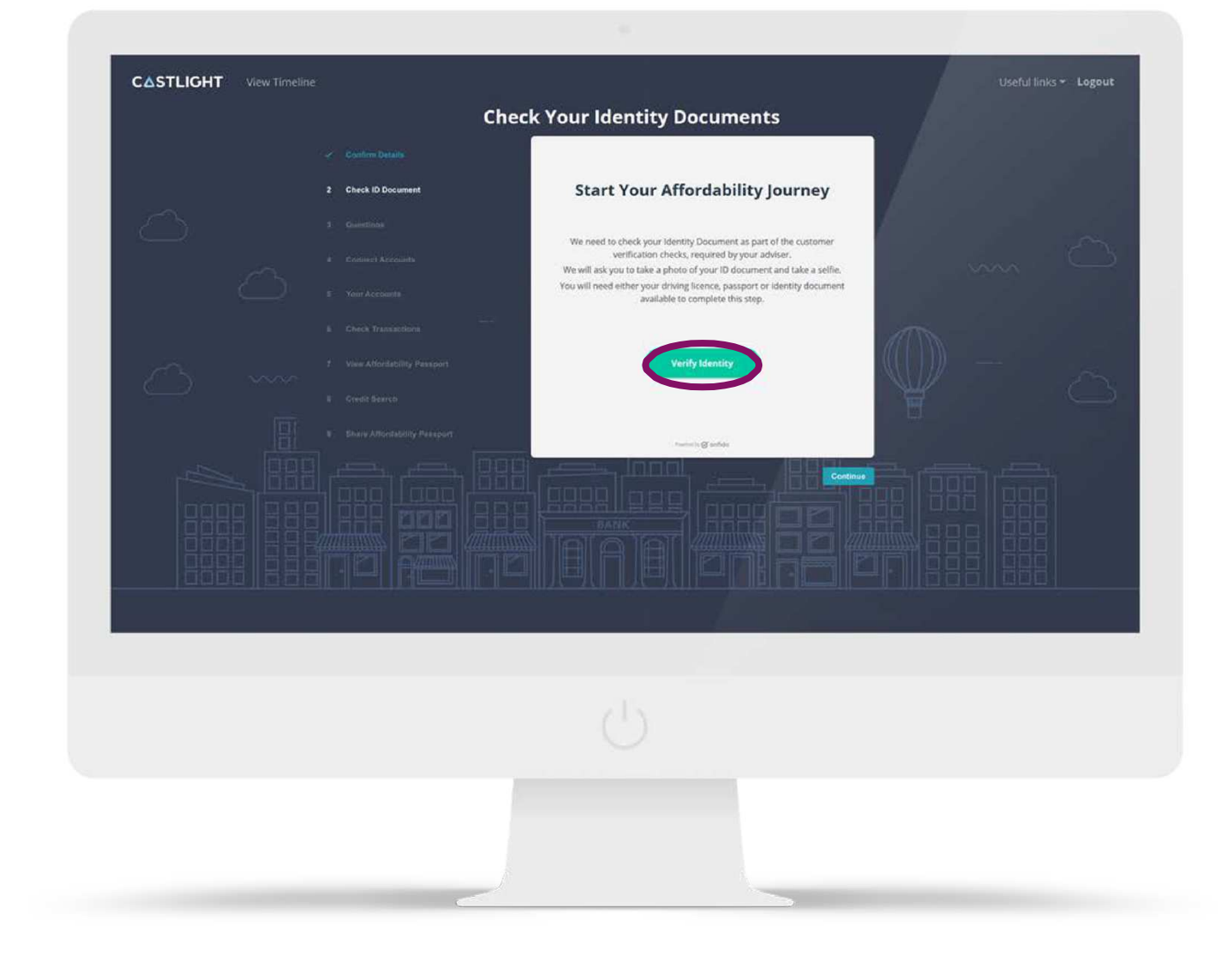

## **IDENTITY DOCUMENTS**

Simply select what type of documentation you would like to<br>use in order to verify your use in order to verify your identity - **Passport**, **Driver's license** or **Identity card**.

Click in the box of the document you want to use.

Having selected your preferred type of document, you will then have the option of either; uploading picturesof your document saved on your PC<br>or using your phone to capture new or using your phone to capture newimages.

If you select *"upload photographs saved on your PC or Mac"*, you simply need to navigate to your desktop and select your chosen photograph.

This user manual will take you step by step through the process for using your driver's licence but the process is exactly the same if you use your passport or identity card.

#### **Select the relevant identity document**

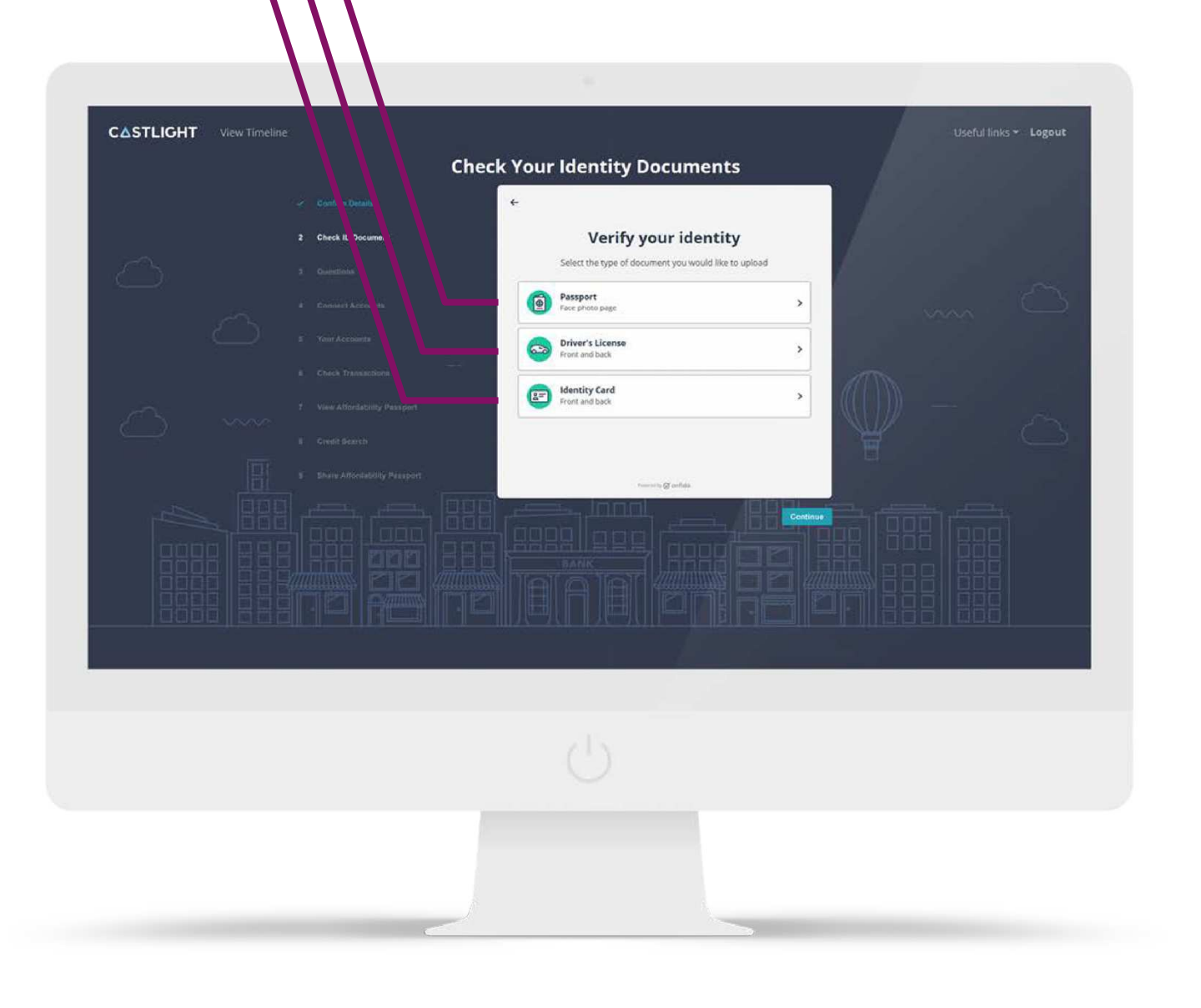

### **MOBILE VERIFICATION**

If you choose to take images with your phone, the identity verification service will ask you to enter your mobile number in order for you to continue the verification process on yourmobile.

Enter your mobile number on this screen and you will be sent <sup>a</sup> secure link so that your images can be automatically uploaded to the Affordability Passport portal. There's no need for a separate app download.

Just press **"Send link".**

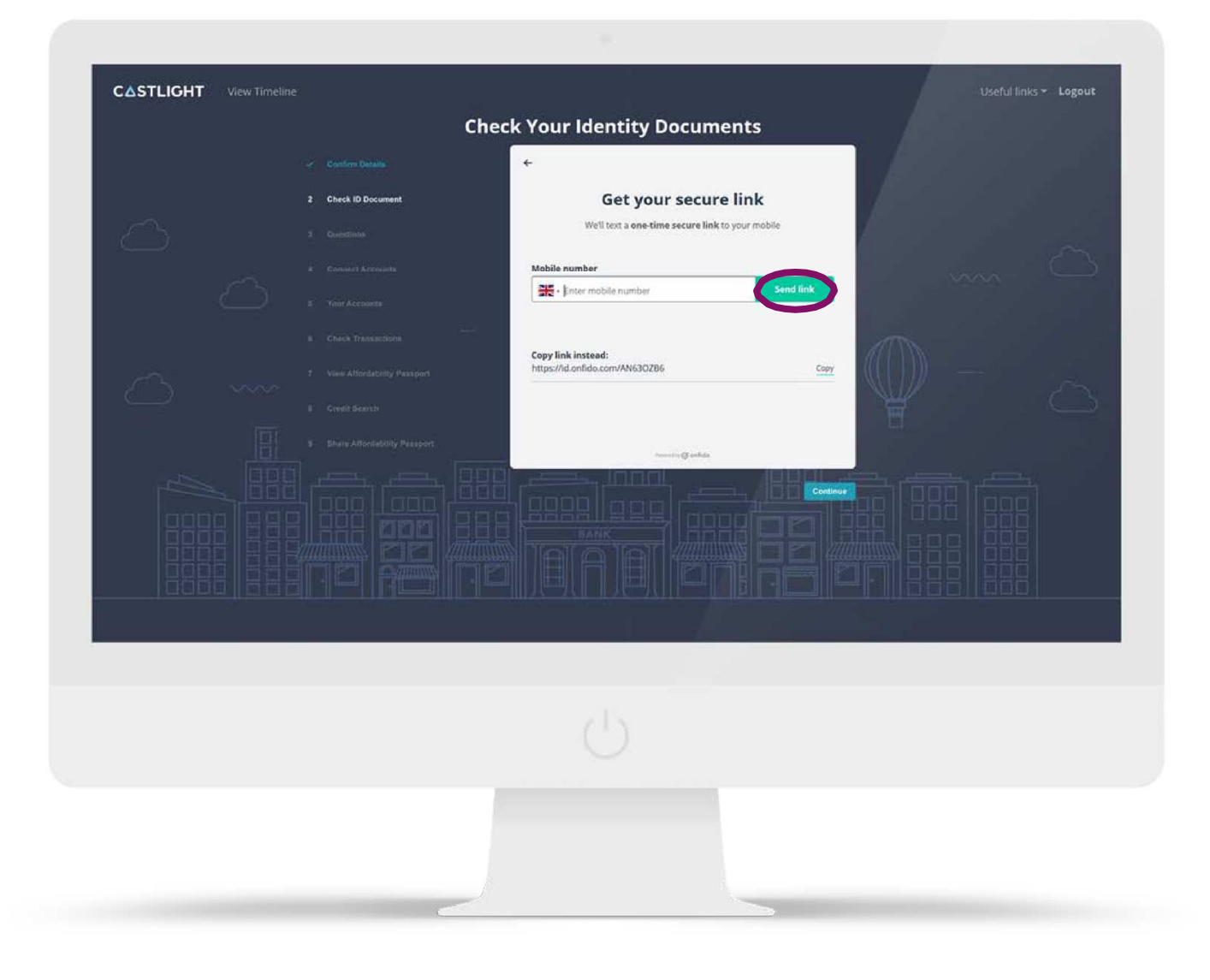

#### **CHECK YOUR TEXTMESSAGES**

You will receive a text message from **VerifyID** that will ask you to click on<br>the **onfide com** link the **onfido.com** link.

This will take you through to the document capture and verificationsite.

Once you've clicked on the link, your screen will indicate that the software is now **"Connected to your mobile".**

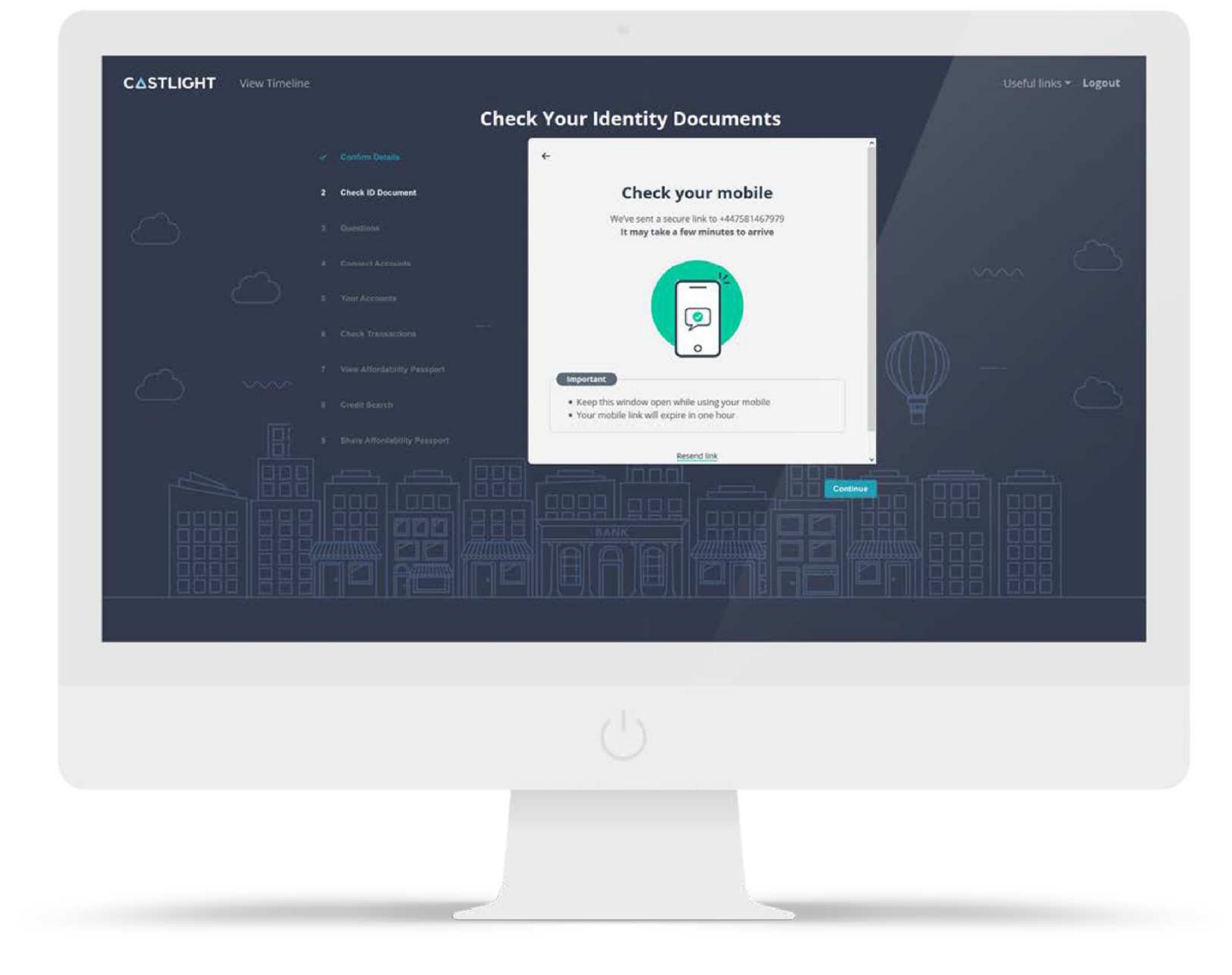

## **ID VERIFICATION**

You are now in the document and verification site. At this point, you just need to follow the instructions<br>on your phone on your <sup>p</sup>hone.

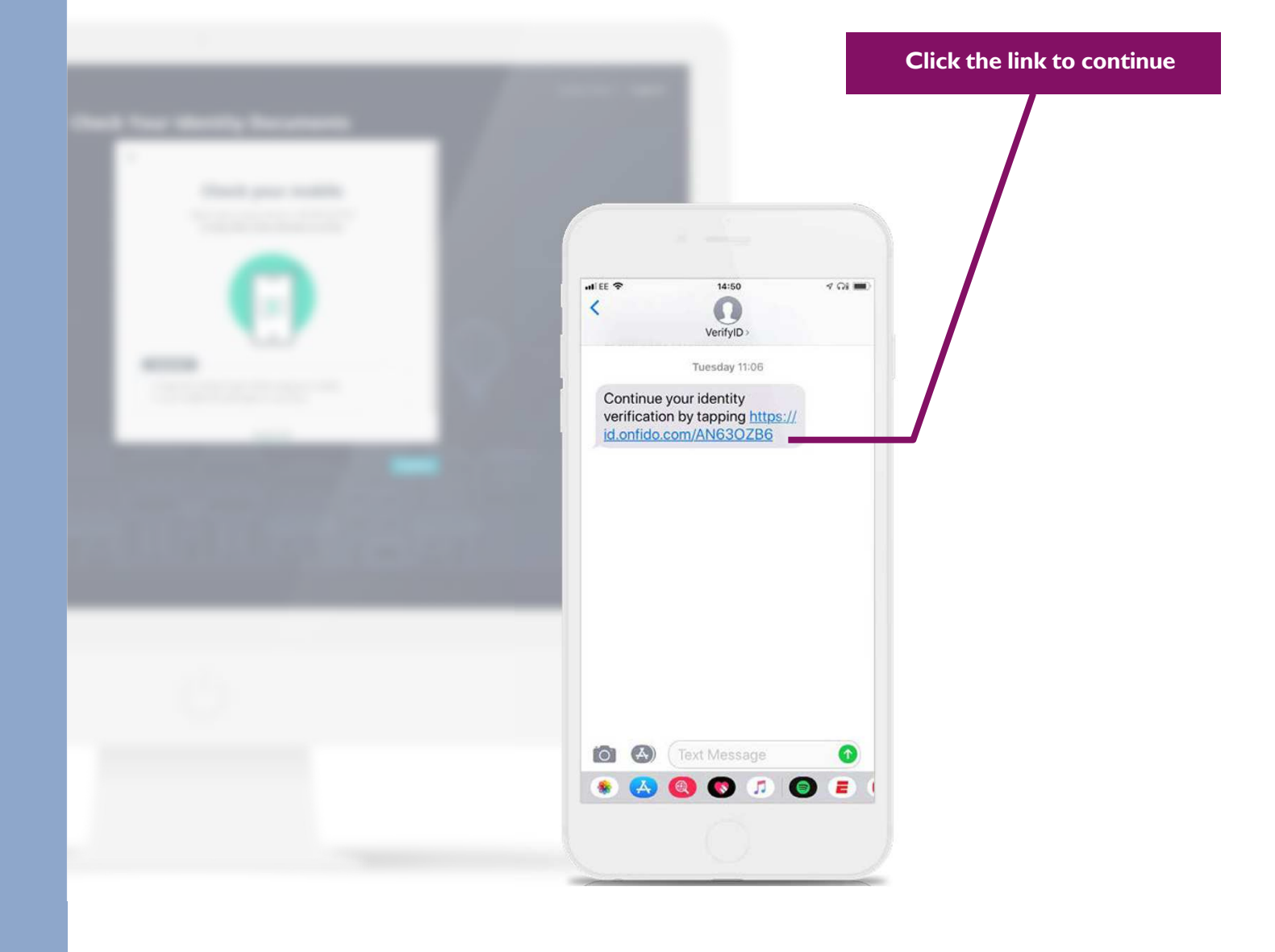

#### **SHARE YOUR IDENTITY DOCUMENTS**

If you have chosen to use your driver's licence for identification you will be taken through the 5 steps shown here, on your phone's screen.

This will include taking a photo with your phone of the front and back of your driver's license and to take a quick selfie.

The screen should now advise you that your uploads have been successful.

Once completed you will return to the Castlight site.

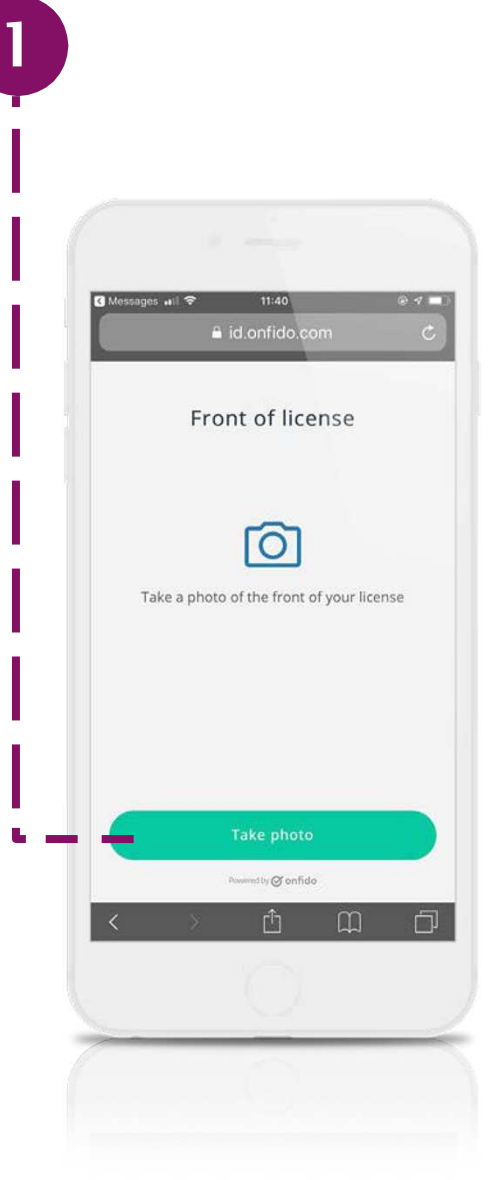

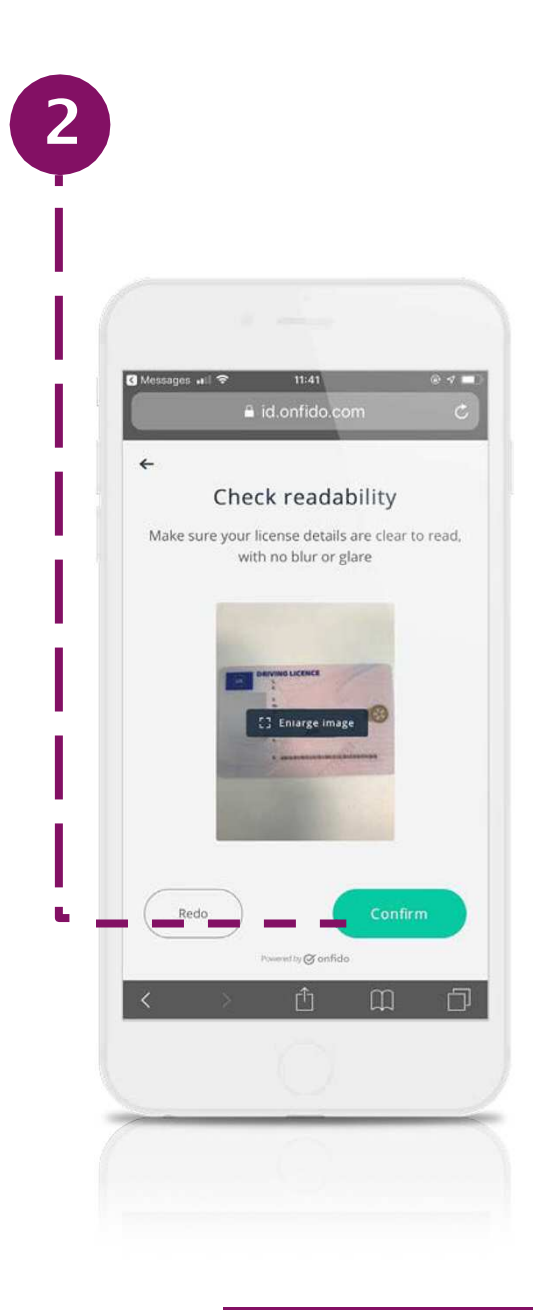

**Continued on next page <sup>&</sup>gt;**

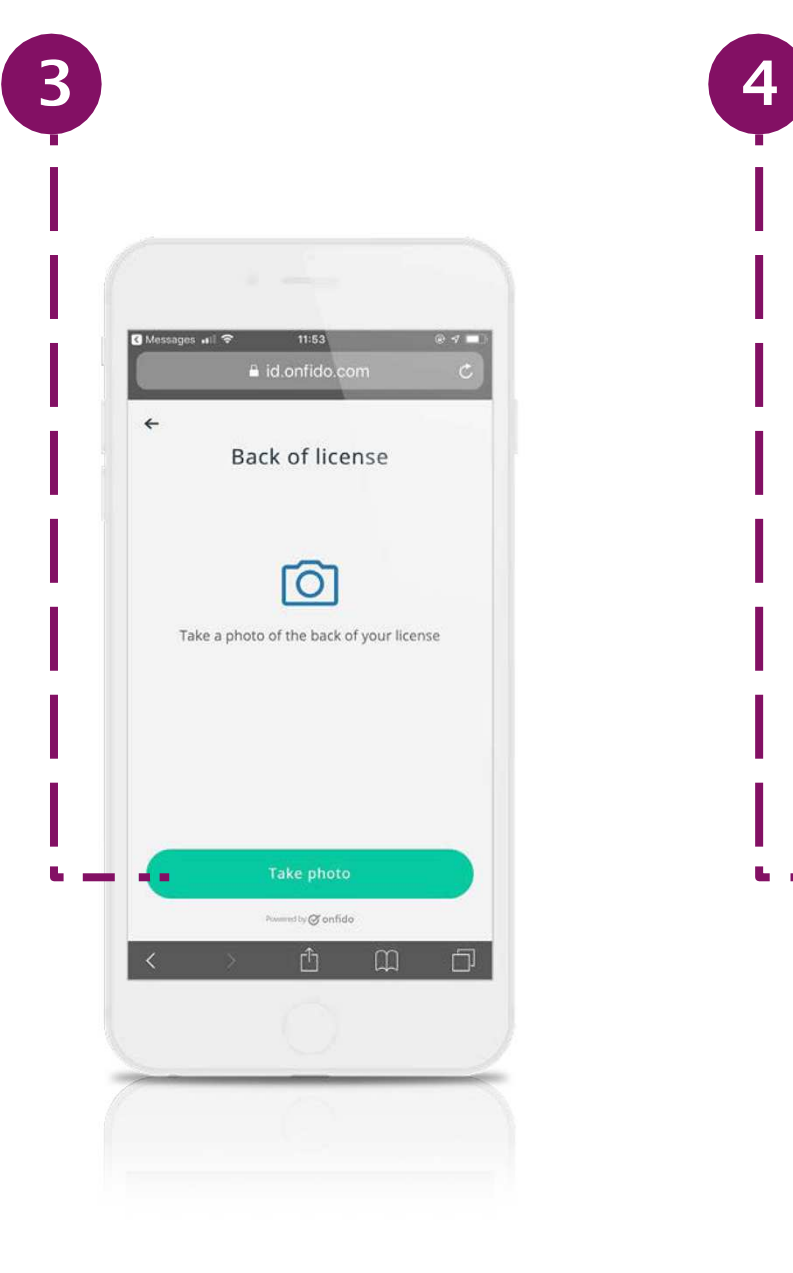

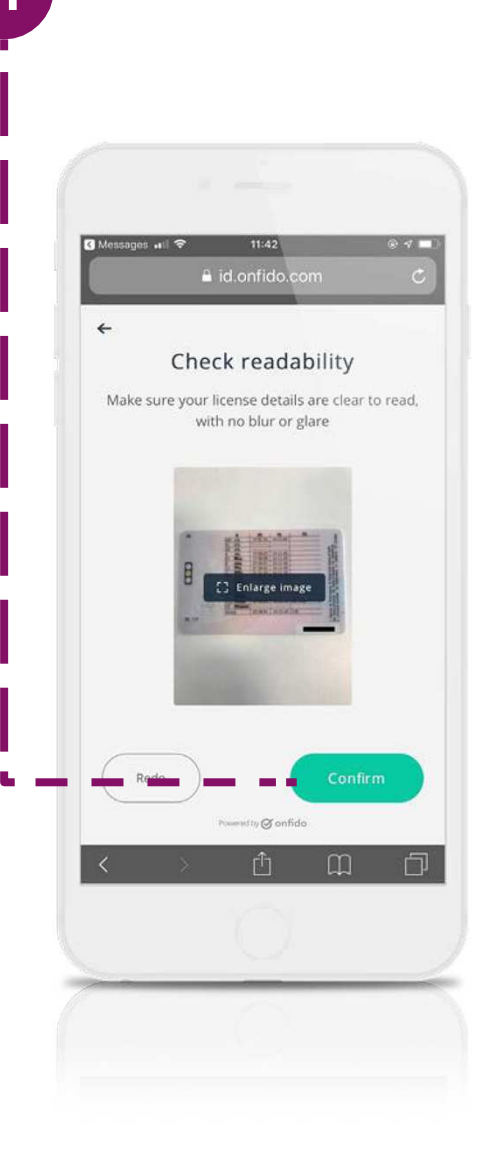

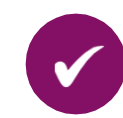

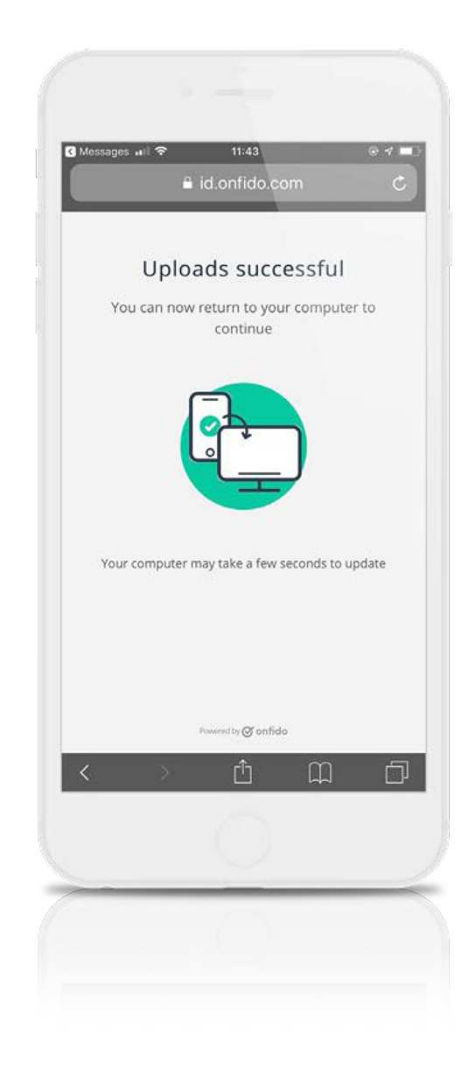

## **SUBMIT IDENTITY CHECK**

You are now back on the Castlight site.

Click on **"Submit verification"** to complete the verification process.

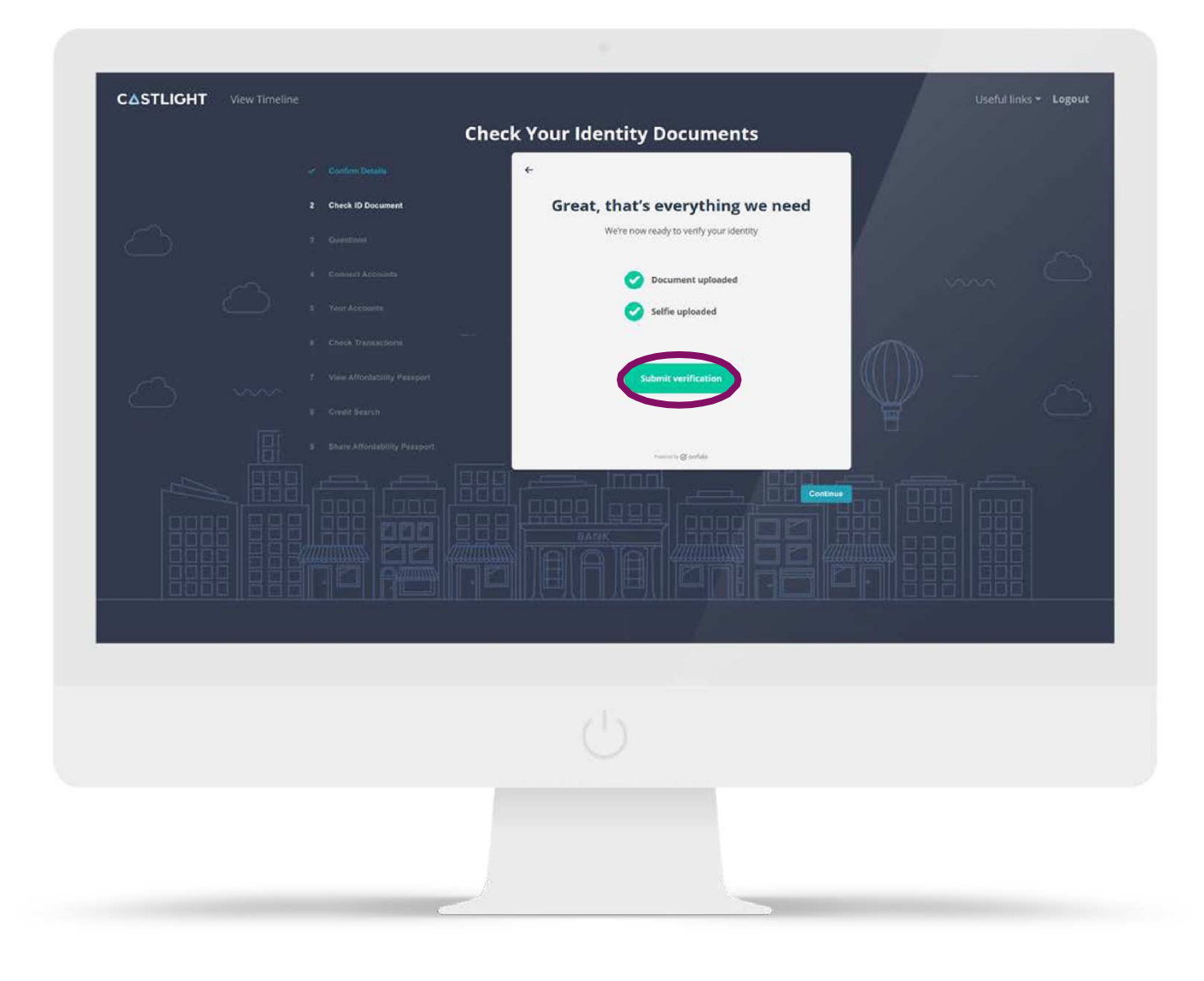

## **IDENTITY CHECK COMPLETE**

If successful, you will see the **'Verification complete'**screen.

Click on **"Continue"** for thenext step of the journey.

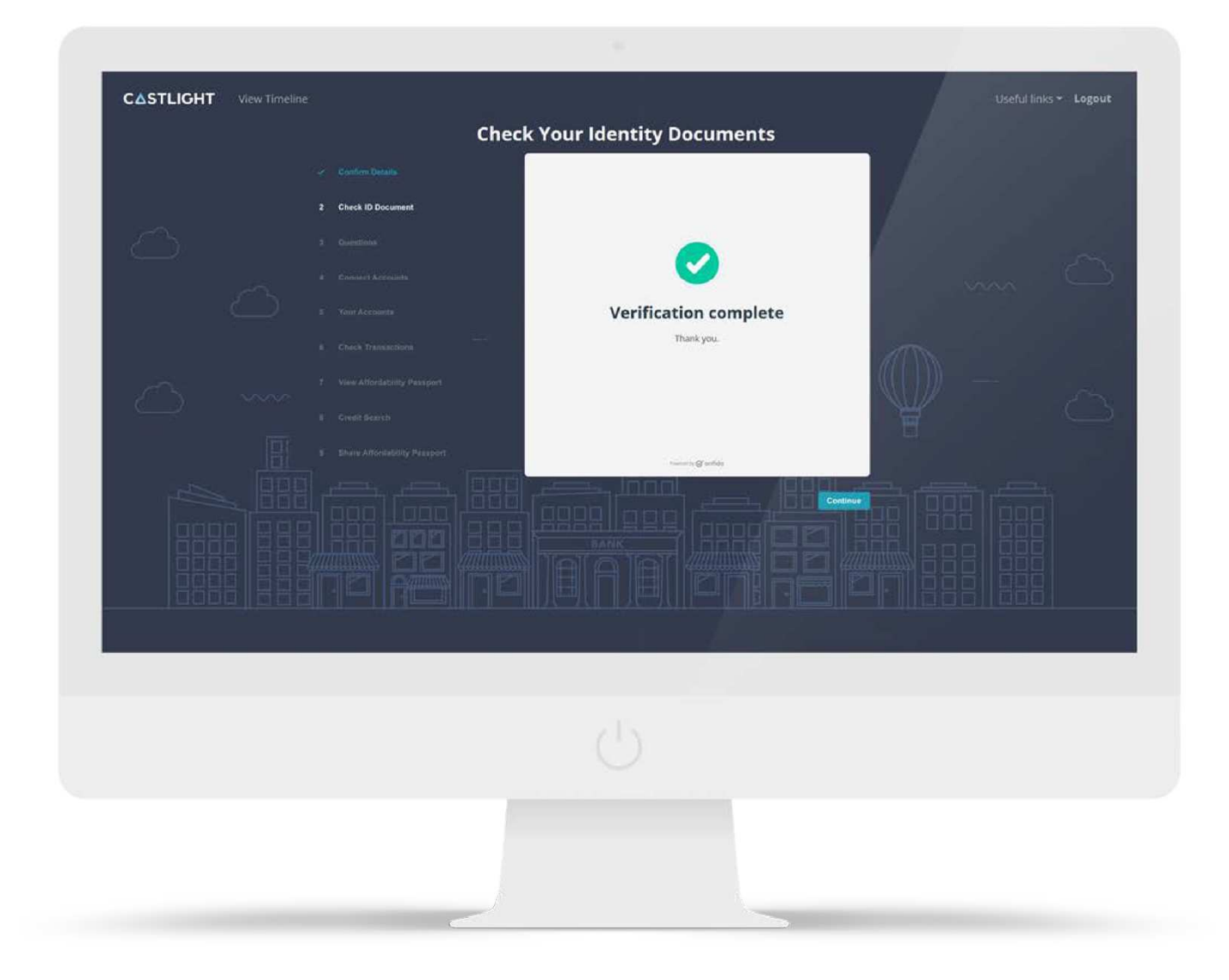

#### **SHARE YOUR AFFORDABILITY PASSPORT**

Now use the drop down menu to confirm if you are happy for Castlight to send your Affordability Passport to your adviser.

If you click on **"Accept"** on the drop down menu, you can proceed to press "**Submit".**

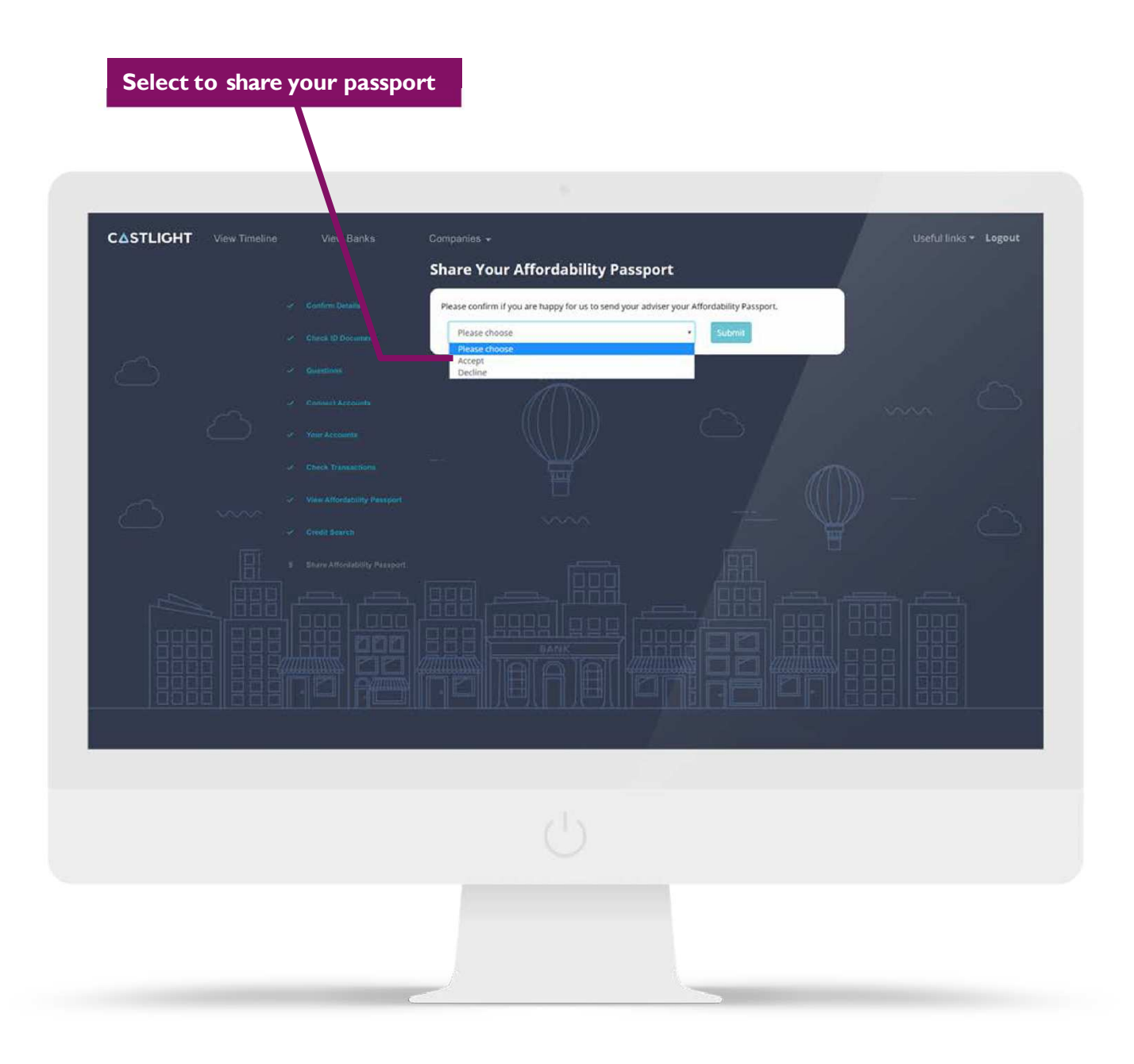

# **JOURNEY COMPLETE**

That's it – you are finished!

Your adviser has a copy of yourAffordability Passport.

You can now generate a PDF copy of your report if you would like to retain a copy.

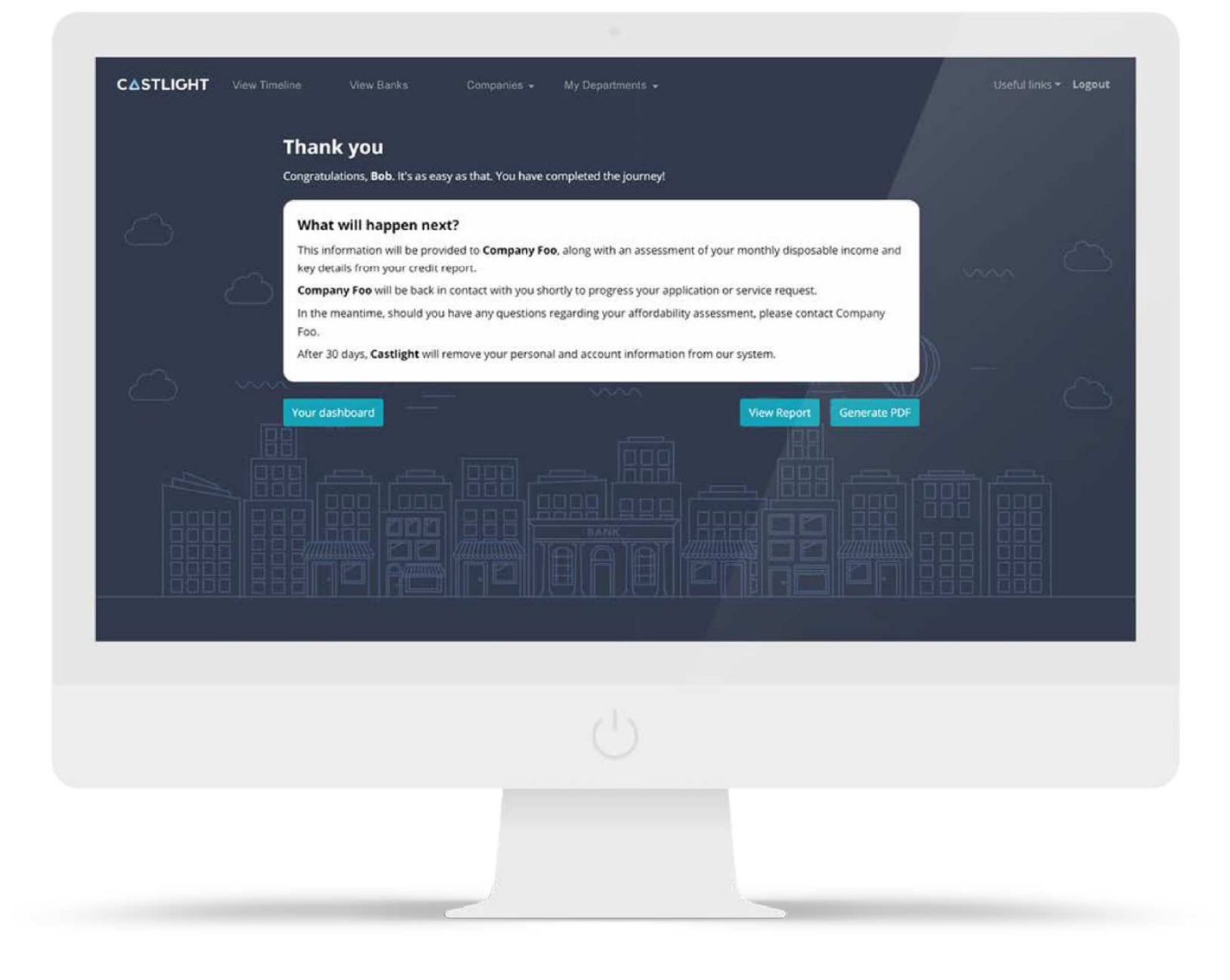

## **USEFUL LINKS**

The **Useful links** drop down provides access to our **T&Cs, Privacy policy, Cookies policy, Contact details, Your rights** and **Frequently asked questions**.

**Exercise Your Rights** is where you can manage your data access requests, in accordance with the requirements of the General Data Protection Regulation (GDPR).

We have made it as easy as possible for you to view all your data. All you have to do is submit an **"Exercise Your Rights"** request.

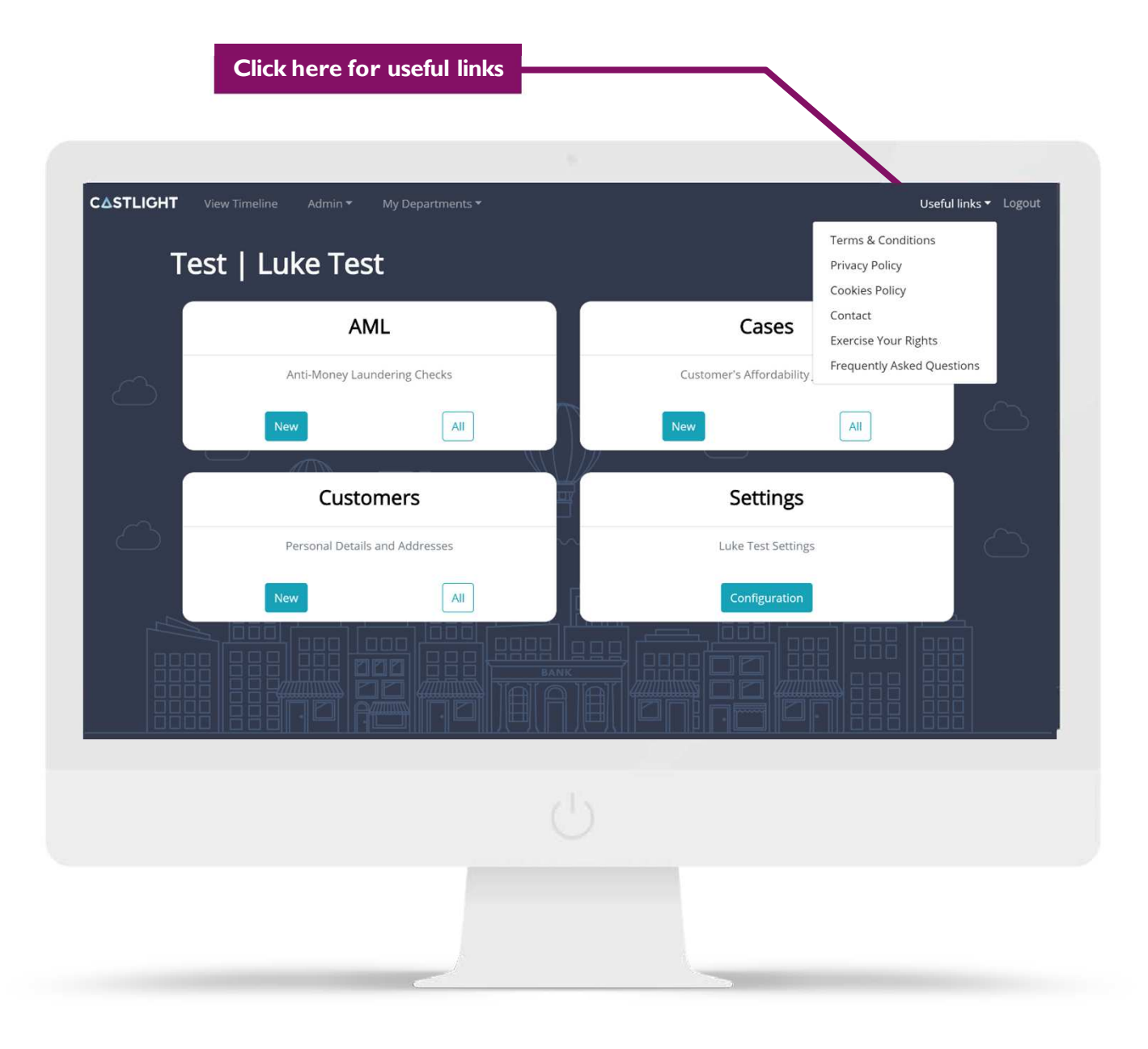

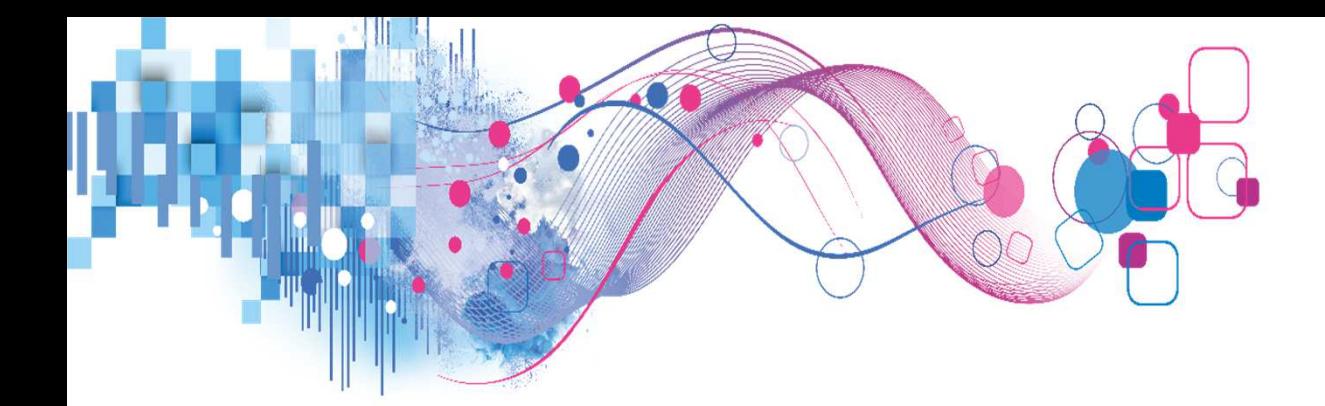

# **Sexperian**

©2019 Experian Information Solutions, Inc. All rights reserved. Experian and the Experian marks used herein are trademarks or registered trademarks of Experian Information Solutions, Inc. Other product and company names mentioned herein are the trademarks of their respective owners. No part of this copyrighted work may be reproduced, modified, or distributed in any form or manner without the prior written permission of Experian.